## CYCU

# **turnitin**

**Technology to Improve Student Writing** 

**13 December 2023** 

1

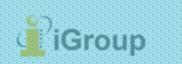

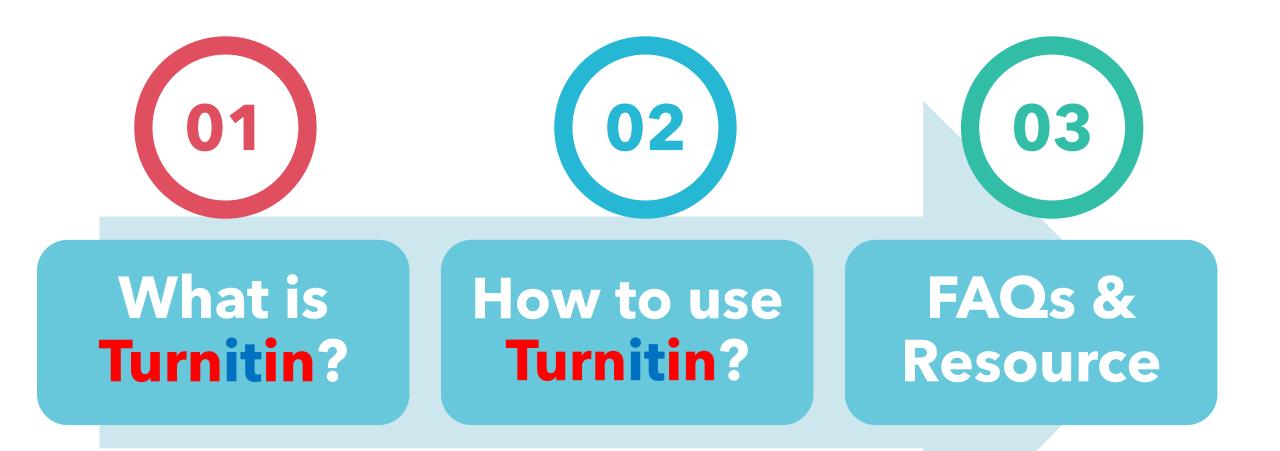

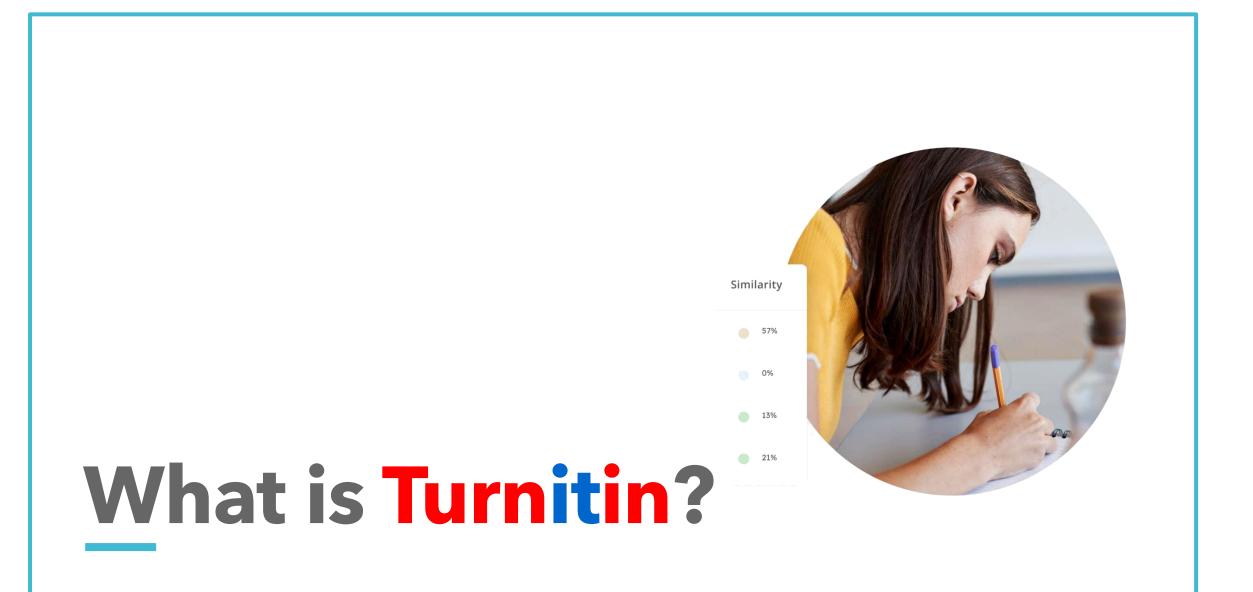

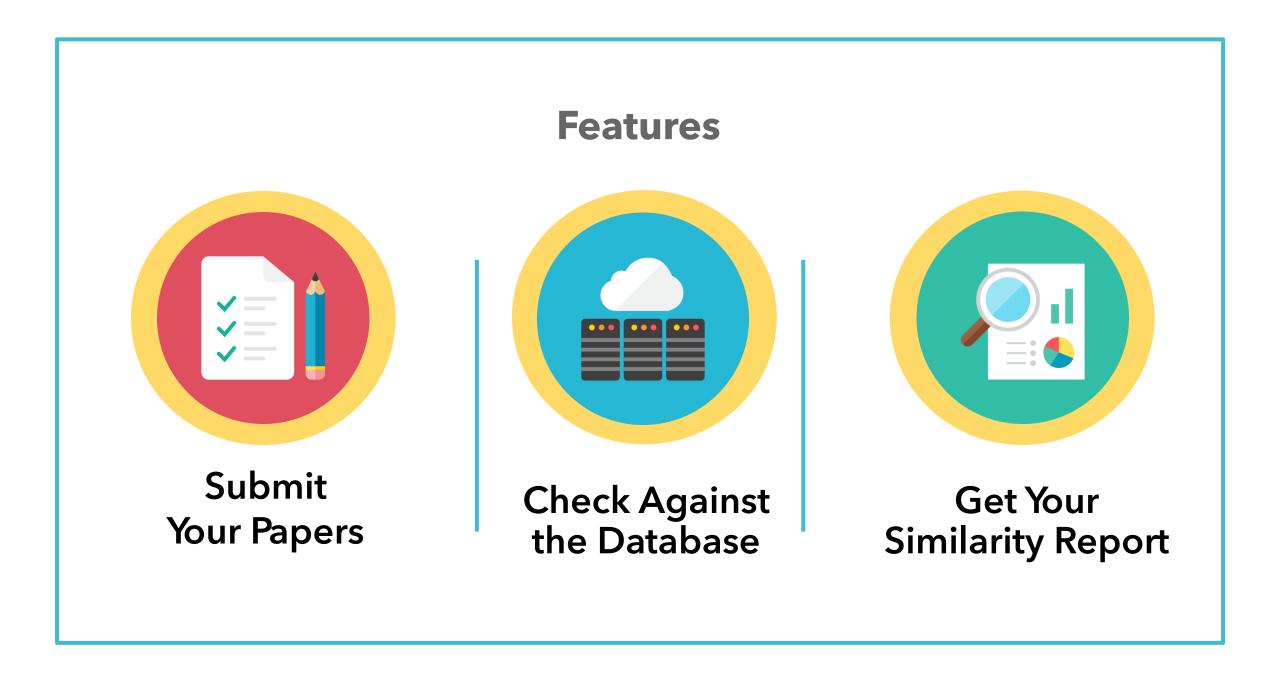

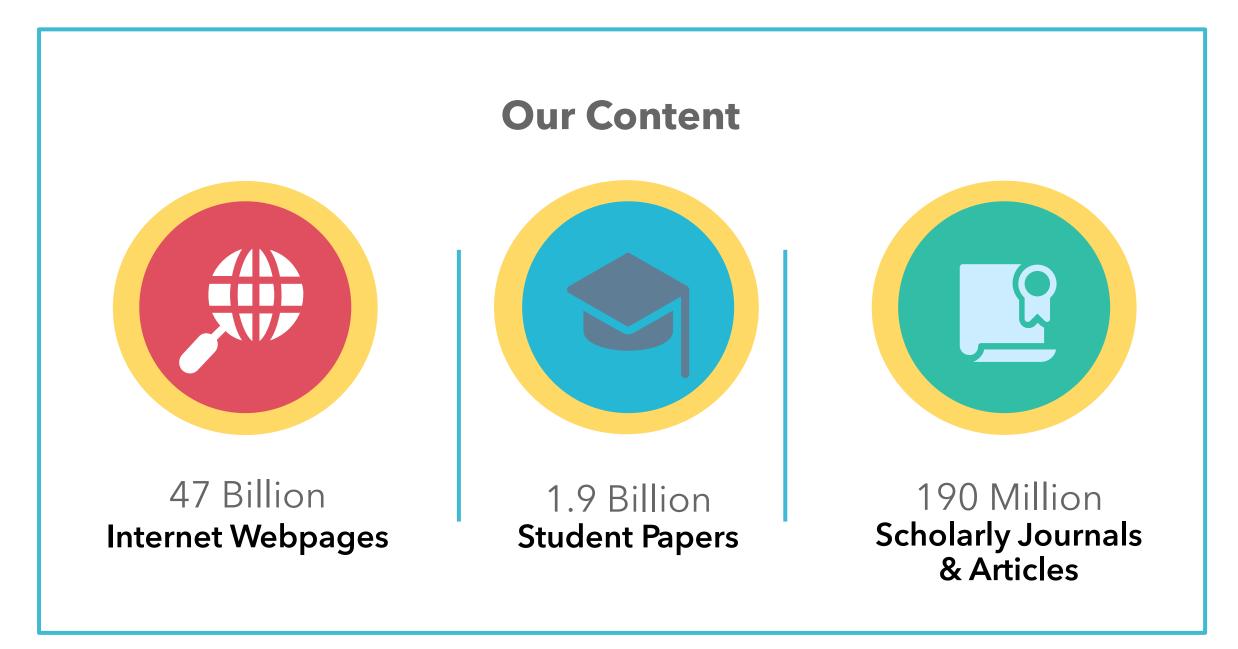

#### **Content Partners**

AAAS, ACS, ACM, BMJ Publishing Group, Elsevier, IEEE, Springer Nature Publishing Group, Oxford University Press, Sage, Wiley Blackwell, Am. Institute of Physics, Am. Physical Society, ....etc.

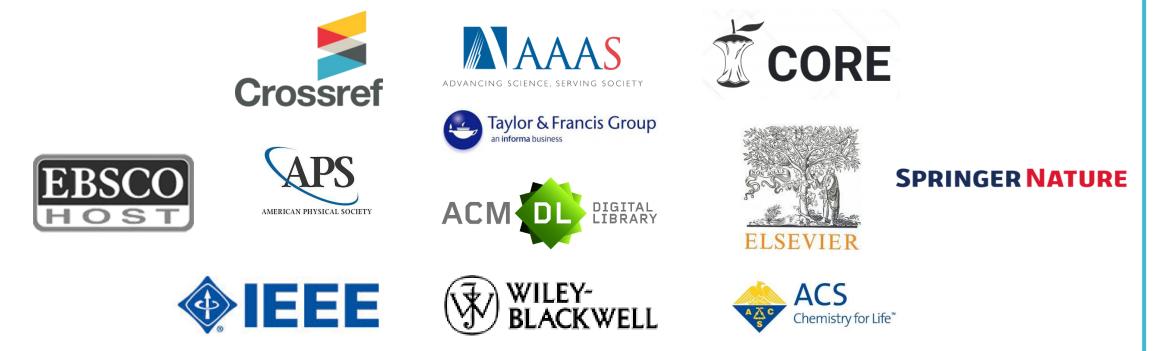

#### Language Supported

# Submission is available in 30 languages.

English, Chinese (traditional and simplified), Japanese, Spanish, French, Portuguese, Italian, German, Russian, Thai, Catalan, Croatian, Czech, Danish, Dutch, Finnish, Korean, Hungarian, Norwegian (Bokmal, Nynorsk), Polish, Romanian, Serbian, Slovak, Slovenian, Swedish, Arabic, Greek, Hebrew, Farsi and Turkish

# 20 languages supported in the product interface.

X

# How to use Turnitin?

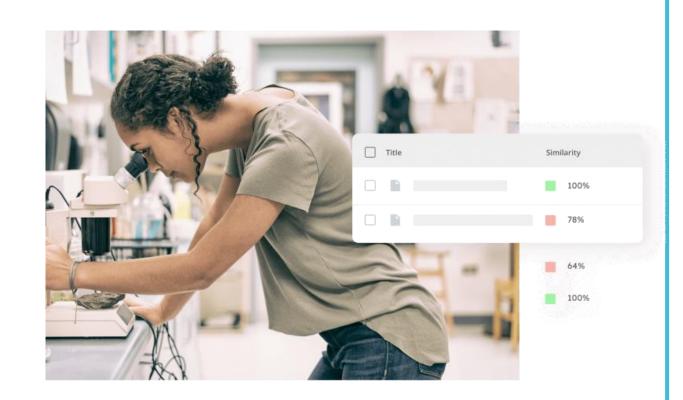

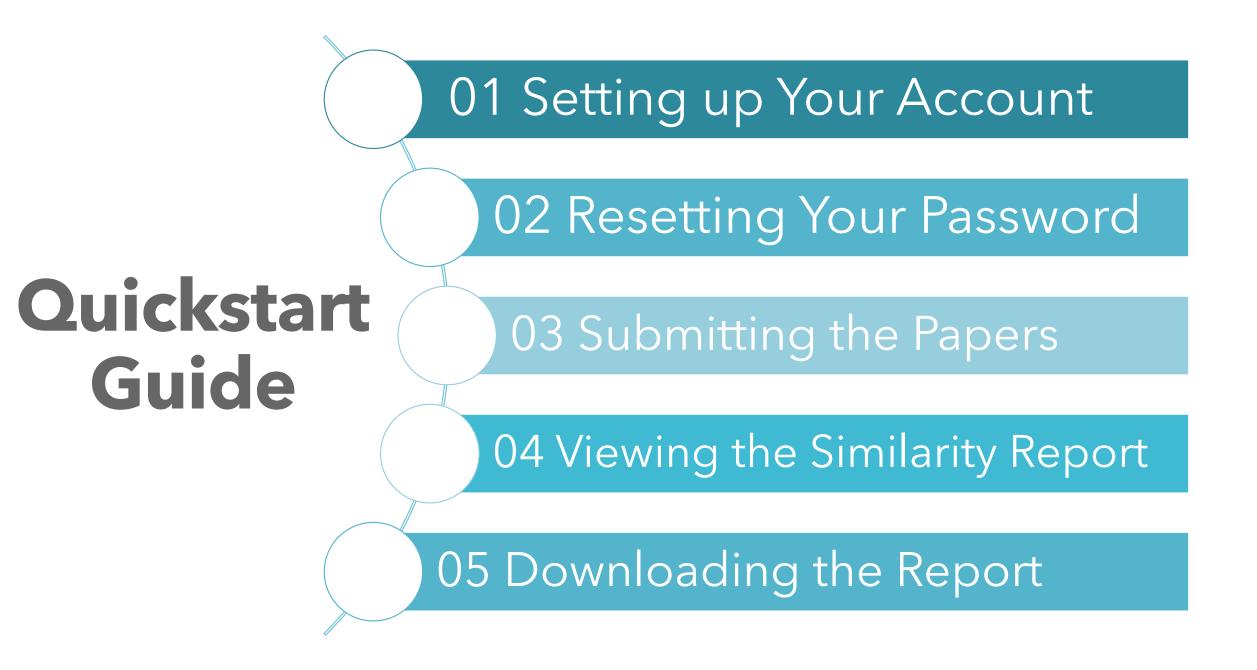

# 1. Setting Up Your Account

➢ Reach out to your department office staff to apply for a Turnitin account.

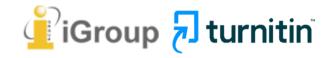

After the department office staff adding you to a class, you will receive a **Turnitin welcome email** in your email inbox.

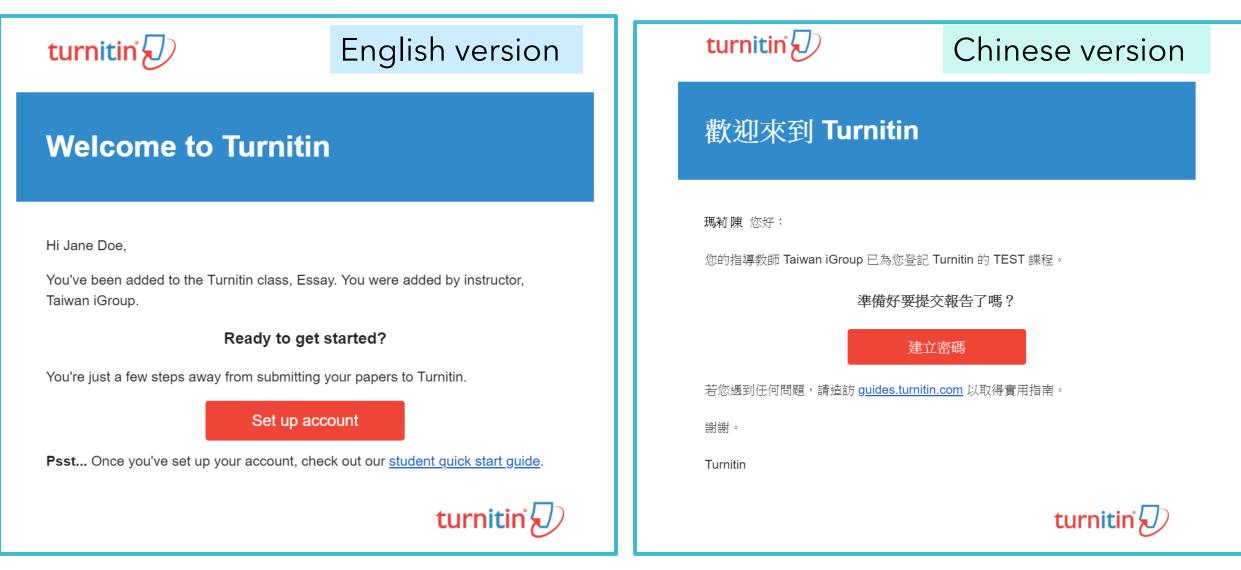

The begin of this email indicates your **First Name and Last Name** created by the department office staff in Turnitin.

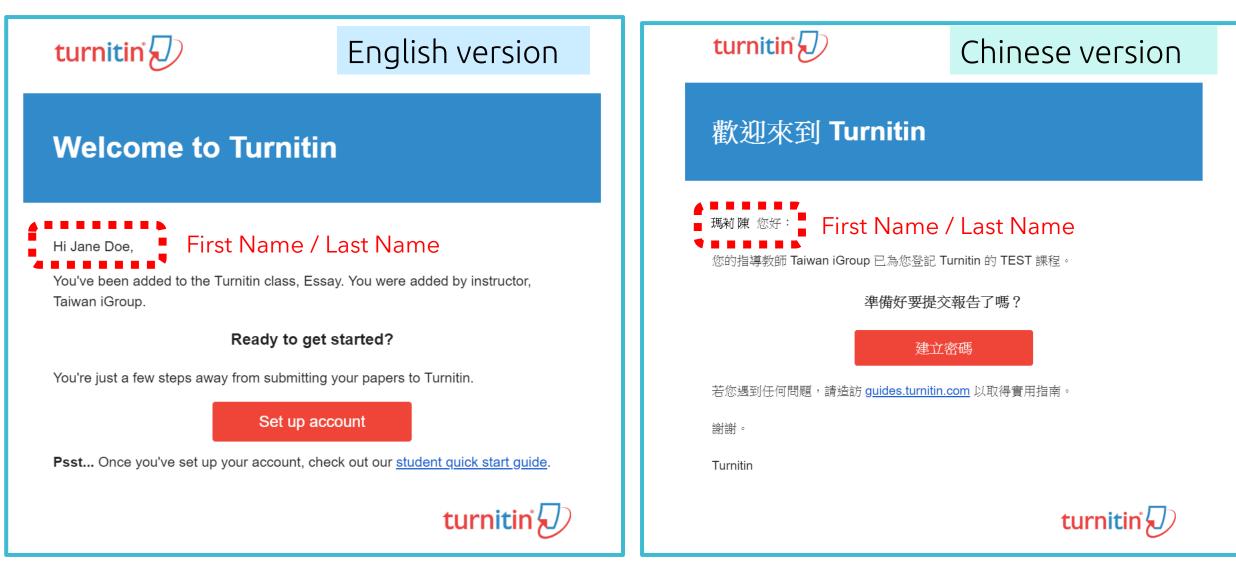

#### Click at the red button in the email to go to the next step.

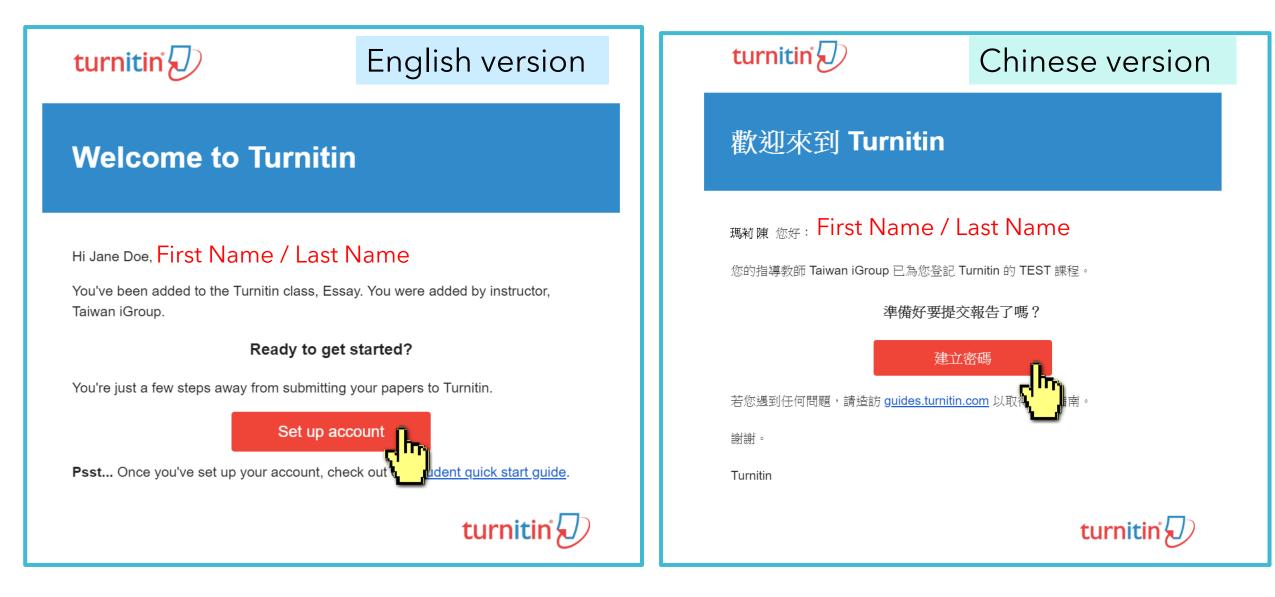

#### Enter your **Email address** and your **Last name in the welcome email**. (If the combination is wrong, please confirm with the staff.)

#### Account Setup

To set up your account, please enter your email address and last name or family name.

#### Email Address

Next

Your email address that you receive the welcome email

#### Last Name or Family Name

#### Your last name in the Welcome Email

You can find this information in your Turnitin welcome email.

If you no longer have access to this email, ask your Turnitin instructor to look up your email address. If you are an instructor, please refer to your Turnitin administrator for this information.

#### 帳戶設定

#### 欲設定帳戶,請輸入電子郵件及姓氏。

#### 電子郵件地址

Your email address that you receive the welcome email

姓氏

#### Your last name in the Welcome Email

您可以在 Turnitin 歡迎信中找到此資訊。

如果您已經無法再存取此電子郵件,可以請您的 Turnitin 教師尋找您的電子郵件地址。如果您 是教師,請向您的 Turnitin 管理員請教此資訊。

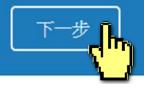

A new email will be sent to your inbox with the subject: Set up your Turnitin Account(English)/創建你的Turnitin密碼(Chinese), the link to set up account in the Email is available only for **24 hours**.

#### Account Setup

To validate your account, we've sent an email to: XXX@abc.edu.tw

You have 24 hours to click the link in your email to continue with your account setup.

帳戶設定

為驗證您的帳戶,我們已寄送一封電子郵件至: XXX @abc.edu.tw 請於 24 小時內點擊電子郵件內的連結,以繼續設定帳戶。

#### Go back to your email inbox and open that new email. Click at the **create password link labeled 'here'** in the email. If the link is **expired**, click another **link below** to request a new link.

| 創建你的Turnitin密碼 🗆 🖤 🖉                                                                                                    |
|----------------------------------------------------------------------------------------------------|
| Turnitin No Reply <noreply@turnitin.com><br/>寄給 我 .■</noreply@turnitin.com>                                                                                                    |
| 親愛的 Jane Doe :<br><u>為完成 Turnitin 帳戶的設定, 諸點這裡密碼, 建立</u><br>若點擊我們提供的連結時遇到問題, 可直接<br><u>https://www.turnitin.com/login_reset.asp?lang=zh_tw&amp;id=0053b84f32a012</u><br>連結過期了嗎? |
| <u>您建立的密碼連結有效期限只有24小時。如果發現連結已過期,譜點這</u><br>若點擊我們提供的連結時遇到問題,可直接複製下列網址貼入瀏覽器:<br><u>https://www.turnitin.com/password_reset1.asp?lang=zh_tw&amp;account_setu</u><br>謝謝您。          |
|                                                                                                    |

Enter and confirm your password, it must be **at least 12 characters long** (including upper/lower case letters, at least 1 number and 1 special characters.)

| Create Your Password                                                                                                    |
|----------------------------------------------------------------------------------------------------|
| To finish setting up your account, please enter a password.<br>have a minimum of 12 characters<br>include at least one number<br>include upper and lower case letters<br>include at least one special character (~!@#\$%^&*()+=[[{\;;"<>,,?/)<br>Password |
|                                                                                                    |
| Confirm Password                                                                                                    |
|                                                                                                    |

Next

Cancel

| 建立密碼                                                       |  |
|------------------------------------------------------------|--|
| 請為您的帳戶建立新密碼。您的密碼必須:                                        |  |
| 必須至少 <b>12</b> 個字元                                         |  |
| 至少包含一個數字<br>包含大寫和小寫字母                                      |  |
| 至少包含一個特殊字元 <b>(~!@#\$%^&amp;*()+=[]{\\:;"&lt;&gt;,.?/)</b> |  |
| 密碼                                                         |  |
|                                                            |  |
| 確認密碼                                                       |  |
|                                                            |  |
|                                                            |  |
|                                                            |  |

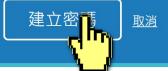

Log In with your email address and your password.

#### Account Setup Complete

You can now log in to your account using your email address and password. Learn more about your next steps by checking out our <u>quick start guides</u>.

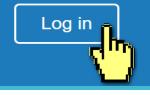

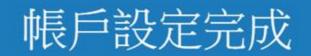

#### 您現在可以使用您的電子郵件地址與密碼登入帳戶。

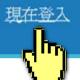

#### Welcome to Turnitin!

You have been added as a student to the account University of Testing.

Before you can get started, we want to confirm your user information and give you the chance to set up your secret question and answer. Please feel free to change any other information as needed.

#### When you are done, click "next" to continue. 您的電子郵件。 XXX@abc.edu.tw your email . XXX@abc.edu.tw 秘密提示問題。 諸選取一個祕密提示問題。 Secret question . Please select a secret question. 問題答案。 Question answer . 您的名字。 your first name . You must Select a secret question from the drop-Jane down menu and enter your answer in the blank. your last name . Doe Ne≚t

#### 歡迎至 Turnitin!

您已以學生身份被添加至 碩士論文 帳戶。

開始之前,我們需要確認你的使用者資料,並設定你的私密問題和答 案。諸隨時更改任何其他資料。

完成後,點選"下一頁"以繼續。

# Click at the button to agree with the User agreement, and you can start to use the service.

| User Agreement                                                                                                    | 用戶同意書                                                                                                    |
|----------------------------------------------------------------------------------------------------|----------------------------------------------------------------------------------------------------|
| Our user agreement has been updated. Please read our user agreement below and agree or disagree to its terms and conditions:                                                                                                    | <b>用戶同意書更新了。</b> 請閱讀下方的用戶同意書並決定您是否同意其內容<br>的用字與條件:                                                                                                    |
| Turnitin.com and its services (the "Site" or the "Services") are maintained<br>by Turnitin, LLC ("Turnitin"), and offered to you, the user ("You" or<br>"User"), conditioned upon Your acceptance of the terms, conditions, and<br>notices contained herein without modification (the "User Agreement"). You<br>should review this User Agreement carefully before accepting it. If You<br>breach the User Agreement, Your authorization to use the Site will<br>automatically terminate. Acceptance of Terms You accept this User<br>Agreement by using the Services or clicking to accept or agree to the<br>Terms, where this option is made available to You by Turnitin in the user<br>interface for any Service. You may not use the Service and may not accept<br>this User Agreement if (i) You have previously been informed by Turnitin | <ul> <li>Turnitin.com 及其服務(「網站」或「服務」)係由 Turnitin, LLC<br/>(「Turnitin」)進行維護,並在您同意接受此處所含條款與條件及<br/>通知且不得修改(「使用者協議」)後提供予您,亦即使用者<br/>(「您」或「使用者」)。</li> <li>您應該先仔細檢閱然後再接受此使用者協議。如果您違反使用<br/>者協議,則您使用本網站之授權將自動終止。</li> <li>1.接受條款<br/>使用服務或按一下以接受或同意條款規範,即代表您同意<br/>接受此使用者協議,Turnitin 會讓您在任何服務的使用者介</li> </ul> |
| I Agree Continue                                                                                                    | 我同意繼續了, 不同意退出                                                                                                    |

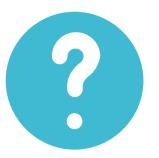

### I didn't find any emails sent from Turnitin in my email inbox, what can I do?

Follow "**Reset Your Password**" steps from to activate your account. If you have any questions, please contact the Library.

# 2. Resetting your password

> If you forgot your password, please follow these steps.

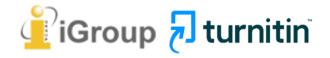

#### Go to <u>www.turnitin.com</u> Click at '**Log in'** on the top right of the page.

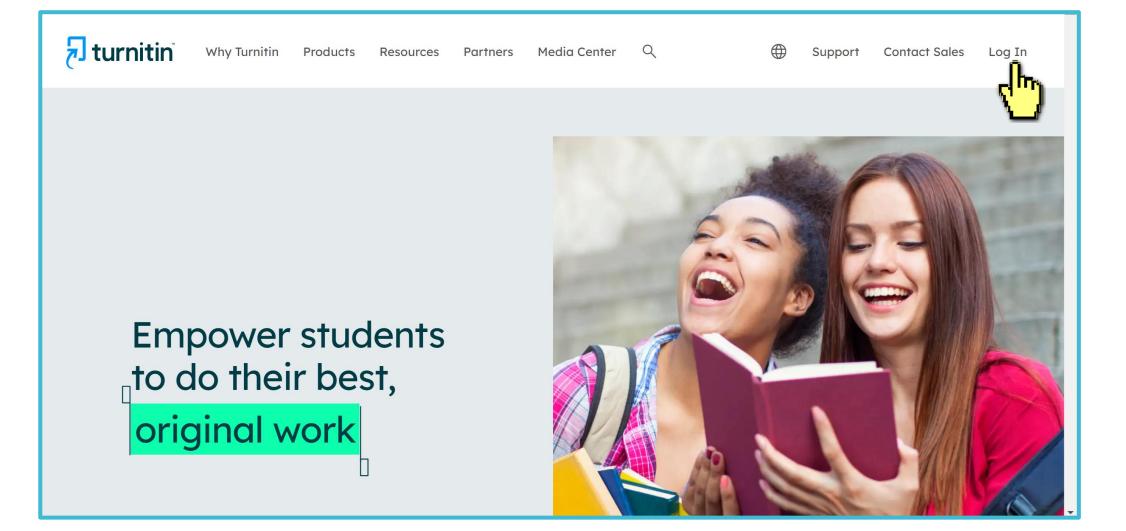

# Select **Forgot your password? 'Click here'** below to reset your password.

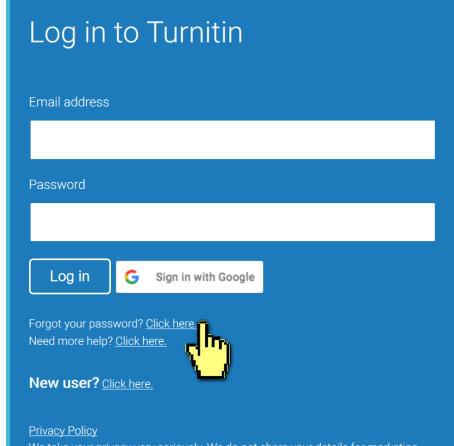

We take your privacy very seriously. We do not share your details for marketing purposes with any external companies. Your information may only be shared with our third party partners so that we may offer our service. Fill out your **Email address that you received the welcome email**. (If the combination is wrong or you didn't receive the welcome email, please confirm with the department office staff.)

#### **Reset User Password**

Please enter the email address you used to create your user profile. Click "next" when you are done.

Email Address

Your email address that you receive the welcome email

If you do not know the email address for your account...

Ask your instructor (or Turnitin administrator, if you are an instructor) to look up your email address.

NOTE: Due to privacy agreements, Turnitin CANNOT release your email address - even to you. You MUST get this information from your institution.

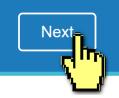

#### A. I remember my answer to my secret question

#### Reset User Password

If you remember the answer to your secret question, please enter it below. Click "Next" when you are done.

If you selected your secret question in a language other than the one you are reading this in, please select your language from the list:

English

Secret Question: What was the name of the street you grew up on?

Answer:

#### Fill in your answer here.

#### Forgot your answer?

Next

**Previous** 

Please note that all passwords are case-sensitive. Please check your spam, bulk or junk folder for the password reset email, as it is sometimes filtered as spam. The email will come from noreply@turnitin.com. You may need to whitelist this address with your spam blocker or administrator.

#### Reset User Password

Please enter your new password. Your password must: have a minimum of 12 characters include at least one number include upper and lower case letters include at least one special character (~!@#\$%^&\*()-\_+=[]{\:;'''<>,.?/)

Password

Confirm Password

Next

**Cancel** 

Enter and confirm your password, it must be at least 12 characters long.

#### B. I didn't remember my answer to my secret question

A new email will be sent to your inbox, the link to reset your password in the email is available only for **24 hours**.

#### Reset User Password

If you remember the answer to your secret question, please enter it below. Click "Next" when you are done.

If you selected your secret question in a language other than the one you are reading this in, please select your language from the list: English

Secret Question: What was the name of the street you grew up on?

#### Click at 'Forgot your answer'?

#### Forgot your answer?

Next

Previous

Please note that **For**sswords are case-sensitive. Please check your spam, bulk or junk folder for the assword reset email, as it is sometimes filtered as spam. The email will common noreply@turnitin.com. You may need to whitelist this address with your spam blocker or administrator.

#### **Reset User Password**

If the email you provided exists in our system you will soon receive an email containing a password reset link. Please check your inbox and spam folder.

You have 24 hours to change your password using the emailed link.

#### 

To reset your Turnitin password, please click here and follow the instructions provided.

If you have trouble clicking on the link provided in may copy and paste the following URL into your browser:

d=31da643ec636098a30ddd523c1f27555

This link will expire in 24 hours. If you receive a message stating that the link has expired, please click here to request a new 'password reset' link.

You may also copy and paste the following URL into your browser to request a new 'password reset' link:

https://www.turnitin.com/password\_reset1.asp?lang=en\_us

https://www.turnitin.com/login\_reset.asp?lan

Thank you for using Turnitin,

The Turnitin Team

Dear Weichi DAI.

#### B. I didn't remember my answer to my secret question

#### Reset User Password

Please enter your new password. Your password must:

have a minimum of 12 characters

include at least one number

include upper and lower case letters

Password

Enter and confirm your password, it must be at least 12 characters long.

#### **Reset Password Complete**

Thank you! Your password has been successfully reset. Please note your password for future use.

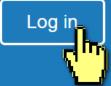

Next Cancel

Confirm Password

## 3. Submitting the papers

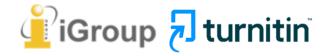

#### Go to <u>www.turnitin.com</u> Click at '**Log in'** on the top right of the page.

|                             | Introducing a New Path and Purpose for Turn | itin Learn More     |                                                     |                                                                                                    |
|-----------------------------|---------------------------------------------|---------------------|-----------------------------------------------------|----------------------------------------------------------------------------------------------------|
| Change language English 🗸 🗸 |                                             | Sea                 | rch C                                               | reate Account Login                                                                                                    |
| turnitin                    | Higher Education                            | Secondary Education | Resou Log in to                                     | Turnitin                                                                                                    |
|                             |                                             |                     | Email address                                       |                                                                                                    |
|                             | students                                    |                     | Password                                            |                                                                                                    |
| to do the<br>original w     | •                                           |                     | Log in                                              | Sign in with Google                                                                                                    |
| originary                   |                                             |                     | Forgot your password<br>Need more help? <u>Clic</u> |                                                                                                    |
|                             |                                             | 2 2/                | New user? Click h                                   | ere.                                                                                                    |
|                             |                                             |                     | purposes with any ex                                | very seriously. We do not share your d<br>ternal companies. Your information m<br>rs so that we may offer our service. |

#### Go to <u>www.turnitin.com</u> Click at '**Log in'** on the top right of the page.

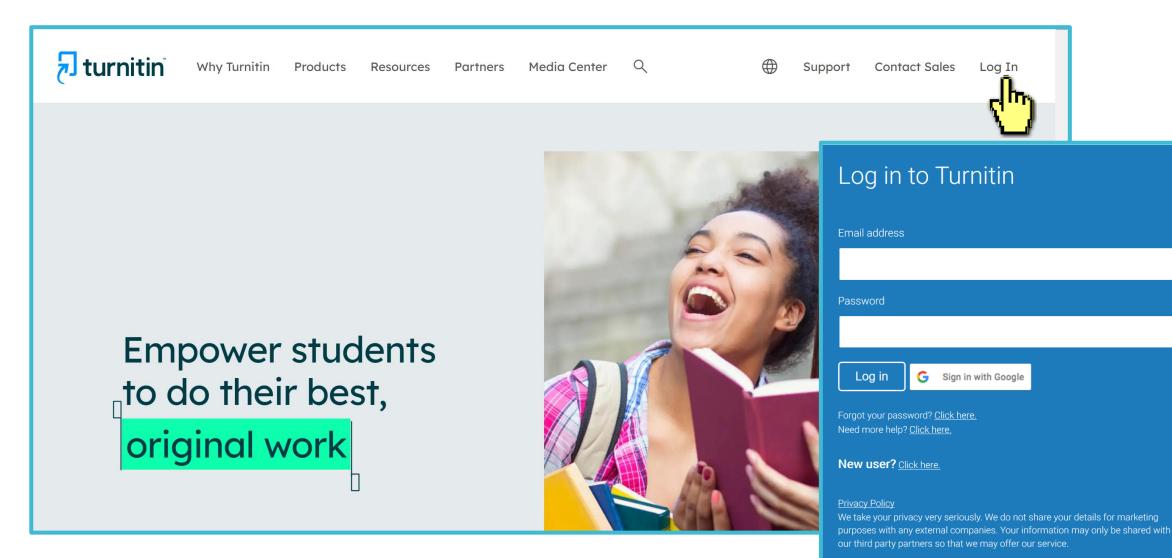

| Homepage                                                                                                    | Change your password he                                                  | ere language setting                                                                                                    |
|----------------------------------------------------------------------------------------------------|--------------------------------------------------------------------------|----------------------------------------------------------------------------------------------------|
|                                                                                                    | User Info   Messages   Studer                                            | nt ▼   English ▼   ⑦ Help   Logout                                                                                                    |
| All Classes Enroll in a Class What is Plagiarism?                                                                                                    | Citation Help                                                            | English<br>English (International)<br>Čeština<br>Deutsch<br>Español                                                                           |
| NOW VIEWING: HOME<br>About this page<br>This is your student homepage. The homepage shows the classes you<br>your homepage, you can submit a paper. For more information on home | bu are enrolled in. To enroll in a new class, click the enroll in a clas | Français         Italiano         Nederlands         Polski         Português         Română         Suomi         Svenska         Tiếng việt |
| iGroup: iGroup University                                                                                                    |                                                                          | Türkçe       简体中文       繁體中文       日本語                                                                                                    |
| Class ID Class name<br>20119580 Essay                                                                                                    | Instructor<br>Taiwan iGroup                                              | 한국어 Status Start Date End Date Drop class<br>Русский Active 15-Jan-2019 31-Dec-2019 교                                                         |

#### **O**Class Information:

Class name, Instructor's name and until when this class will be expired. If your class is expired, contact your department office staff again.

## Homepage

#### Click on the **class name** you would like to submit a paper to.

| turnitin                                                        | Jane Doe   User Info   Messages   Student ▼   English ▼   ⑦ Help   Logout |
|-----------------------------------------------------------------|---------------------------------------------------------------------------|
| All Classes Enroll in a Class What is Plagiarism? Citation Help |                                                                           |
| NOW VIEWING: HOME                                               |                                                                           |

#### About this page

This is your student homepage. The homepage shows the classes you are enrolled in. To enroll in a new class, click the enroll in a class button. Click a class name to open your class homepage for the class. From your homepage, you can submit a paper. For more information on how to submit, please see our help page.

| iGroup   | : iGroup University |               |        |             |             |            |
|----------|---------------------|---------------|--------|-------------|-------------|------------|
| Class ID | Class name          | Instructor    | Status | Start Date  | End Date    | Drop class |
| 20119580 | Essay               | Taiwan iGroup | Active | 15-Jan-2019 | 31-Dec-2019 | ŵ          |
|          |                     |               |        |             |             |            |

## **Submitting A Paper**

#### Click on '**Submit**' button to upload your document.

| Class Portfolio | My Grades  | Discussion | Calendar |  |  |  |
|-----------------|------------|------------|----------|--|--|--|
| NOW VIEWING: HO | ME > ESSAY |            |          |  |  |  |

Class Homepage

This is your class homepage. To submit to an assignment click on the "Submit" button to the right of the assignment name. If the Submit button is grayed out, no submissions can be made to the assignment. If resubmissions are allowed the submit button will read "Resubmit" after you make your first submission to the assignment. To view the paper you have submitted, click the "View" button. Once the assignment's post date has passed, you will also be able to view the feedback left on your paper by clicking the "View" button.

|             |      | Assignment Inbox: Essay                                                                                                    |                          |
|-------------|------|----------------------------------------------------------------------------------------------------|--------------------------|
|             | Info | Dates                                                                                                    | Similarity               |
| Assignment1 | Ū    | Blue: Submission is available                                                                                                    | Submit View              |
| Assignment2 | Ū    | Start         23-Jul-2019         4:25PM           Due         31-Dec-2019         11:59PM           Post         31-Dec-2019         11:59PM | Processing Resubmit View |
| Assignment3 | Grey | Start 09-Jul-2019 11:09AM                                                                                                    | 13% Submit View          |

## **File Requirements**

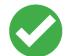

Text Less than 100 MB & Less than 800 pages Google Chrome, Firefox

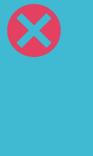

Images, forms, graphics Password protected LaTex and it's converted PDF Internet Explorer

File types checked for similarity: Microsoft Word, Excel, PowerPoint, PDF(must not protected with password & must contains highlightable text), WordPerfect, PostScript, HTML, RTF, OpenOffice (ODT), Hangul (HWP), Google Docs

## Single File Upload

| Submit: Single File Upload -                                                                                                    | STEP OO                                                                                                    |
|----------------------------------------------------------------------------------------------------|----------------------------------------------------------------------------------------------------|
| First name<br>Jane<br>Last name<br>Doe<br>Submission title                                                                                                    | <ul> <li>Requirements for single file upload</li> <li>File must be less than 100 MB (read suggestions to meet requirements)</li> <li>Files must have at least 20 words of text</li> <li>The maximum paper length is 800 pages</li> <li>File types allowed: Microsoft Word, Excel, PowerPoint, WordPerfect, PostScript, PDF, HTML, RTF, OpenOffice (ODT), Hangul (HWP), Google Docs, and plain text</li> </ul> |
| What can I submit?<br>Choose the file you want to upload to Turnitin:<br>Choose from this computer                                                                  | sion title                                                                                                    |
| Choose from Dropbox 3 Selection Choose from Google Drive                                                                                                    | ct your file                                                                                                    |
| We take your privacy very seriously. We do not share your details<br>only be shared with our third party partners so that we may offer<br>Upload Cancel Q Upload yo |                                                                                                    |

## O Single File Upload

|                                                                                                    |                                                                                 | STEP OO | Submit: Single File Upload                                                                                                    | STEP O O                                                          |
|----------------------------------------------------------------------------------------------------|---------------------------------------------------------------------------------|---------|----------------------------------------------------------------------------------------------------|-------------------------------------------------------------------|
| Please confirm that this is the file you would lik                                                                                                    | e to submit                                                                     |         | Congratulations - your submission is complete<br>copy of this receipt from within the Document                                                                                                    |                                                                   |
| Author:<br>Jane Doe                                                                                                    | « Page 1 »                                                                      |         | Author:<br>Jane Doe                                                                                                    | Rage 1     »                                                      |
| Assignment title:<br>Assignment2<br>Submission title:<br>REPORT<br>File name:<br>教學文章_A Communist Heritage of Forgetting and<br>Remembering The Statue Park in Budapest.docx<br>File size:<br>113.16K<br>Page count:<br>10<br>Word count:<br>2291<br>Character count:<br>12710 | <page-header><text><text><text><text></text></text></text></text></page-header> |         | Assignment title:<br>Assignment2<br>Submission title:<br>REPORT<br>File name:<br>教學文章_A Communist Heritage of Forgetting and<br>Remembering The Statue Park in Budapest.docx<br>File size:<br>113.16K<br>Page count:<br>10<br>Word count:<br>2291<br>Character count:<br>12710<br>Submission date:<br>25-Jul-2019 10:39AM (UTC+0800)<br>Submission ID:<br>1078582069 | <text><text><text><text><text></text></text></text></text></text> |

We take your privacy very seriously. We do not share your details for marketing purposes with any external companies. Your information may only be shared with our third party partners so that we may offer our service.

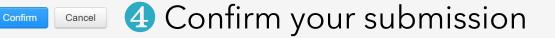

We take your privacy very seriously. We do not share your details for marketing purposes with any external companies. Your information may only be shared with our third party partners so that we may offer our service.

**6** Submission completed

Return to assignment list

## **2** Cut and Paste Upload

| Submit: Cut & Paste Upload - 1                                                                                                    | STEP OO       |
|----------------------------------------------------------------------------------------------------|---------------|
| First name<br>Jane                                                                                                    |               |
| Last name<br>Doe                                                                                                    |               |
| Submission title <a>Enter your submission title</a> Cut and paste your paper                                                                                                    |               |
| <b>3</b> Paste your text from your document editor                                                                                                    |               |
| We take your privacy very seriously. We do not share your details for marketing purposes with any external companies. Your in only be shared with our third party partners so that we may offer our service. | formation may |

## **2** Cut and Paste Upload

| Submit: Cut & Paste Upload                                                                                                    |                                                                                                    | STEP OO              | Submit: Cut & Paste Upload                                                                                                    |                                                                                                    | STEP 🔵  |
|----------------------------------------------------------------------------------------------------|----------------------------------------------------------------------------------------------------|----------------------|----------------------------------------------------------------------------------------------------|----------------------------------------------------------------------------------------------------|---------|
| Please confirm your submission                                                                                                    | « Page 1 »                                                                                                    |                      | Congratulations - your submission is c<br>copy of this receipt from within the Doo                                                                                                    | complete! This is your digital receipt. You can p<br>cument Viewer.                                                                                                    | print a |
| Jane Doe<br>Assignment title:<br>Assignment3<br>Submission title:<br>REPORT<br>Page count:<br>1<br>Word count:<br>141<br>Character count:<br>681 | Computer scenes often disagree about which operating system is bet. Mac or PC.<br>Oper (2010) stated that one operating system is not better than the other, but that one<br>may be better studied for diffuent purposes than the other. She explained by saying<br>time.<br>Maca are often the best option for users who wish to work with video or picture<br>manipulation. Maca are allow very user firstrugh, which may benefit consumers who are<br>manipulation. Maca are allow very user firstrugh, which may benefit consumers who are<br>manipulation. Maca are allow very user firstrugh, which may benefit consumers who are<br>manipulation. Maca are allowed wery, user firstrugh are been benefit the consumers. The American State State States Theorem<br>and the system are smoothest. (Oper, 2010, p. 48).<br>Observed were the smoothest. (Oper, 2010, p. 48).<br>And are stated and pictures better than PCs, stating that PCs can be modified to work<br>as well as Maca. |                      | Autor.<br>Jane Doe<br>Assignment title:<br>Assignment3<br>Submission title:<br>REPORT<br>Page count:<br>1<br>Word count:<br>141<br>Character count:<br>681<br>Submission date:<br>25-Jul-2019 11:41AM (UTC+0800)<br>Submission ID:<br>1078583513 | Compairs name when disagree allow which spending system is best. Marc of PC, Oper (2019) states that are spending to genes is not better that the other, shu had not may be steer as used for different propagas than the other. Shu explanate by saying is in the other. Shu explanate by saying in genes as the direct is of the other different propagas than the other. Shu explanate by saying it is obtained by the other different propagas than the other. Shu explanate by saying it is obtained by the other different propagas than the other. Shu explanate by saying it is obtained by the other different propagas that the different propagas that the other different propagas that the different propagas that the Different propagas that the different propagas that the different propagas tha |         |
| We take your priveey yery carievaly. We do not chare your details for me                                                                         | rketing purpasses with any external companies.                                                                                                    | Your information may |                                                                                                    |                                                                                                    |         |

We take your privacy very seriously. We do not share your details for marketing purposes with any external companies. Your information may only be shared with our third party partners so that we may offer our service.

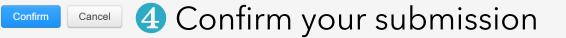

We take your privacy very seriously. We do not share your details for marketing purposes with any external companies. Your information may only be shared with our third party partners so that we may offer our service.

Return to assignment list 5 Submission completed

## **Submitting A Paper**

It can take **30 minutes to several hours** to return your similarity report. When the report is ready, **click at the score** to access your report.

| Class Portfolio | My Grades  | Discussion | Calendar |                |  |  |
|-----------------|------------|------------|----------|----------------|--|--|
| NOW VIEWING: HO | ME > ESSAY |            |          |                |  |  |
|                 |            |            |          | Class Homenage |  |  |

This is your class homepage. To submit to an assignment click on the "Submit" button to the right of the assignment name. If the Submit button is grayed out, no submissions can be made to the assignment. If resubmissions are allowed the submit button will read "Resubmit" after you make your first submission to the assignment. To view the paper you have submitted, click the "View" button. Once the assignment's post date has passed, you will also be able to view the feedback left on your paper by clicking the "View" button.

|             | Assignment Inbox: Essay                    |                          |
|-------------|--------------------------------------------|--------------------------|
|             | Info Dates                                 | Similarity               |
| Assignment1 | Please wait until the report is generated. | Processing Resubmit View |
| Assignmer   | Start 23-Jul-2019 4:25PM                   | 13% Resubmit View        |
|             | the percentage score to view your report.  |                          |
| Assignmento | Post 16-Jul-2019 11:59PM                   | 13% Submit View          |

## **Submitting A Paper**

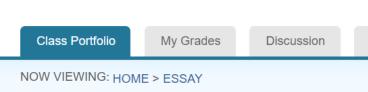

This is your class homepage. To submit to an assignment claresubmissions are allowed the submit button will read "Result date has passed, you will also be able to view the feedback

 The color and the percentage only indicates the portion of your text are similar to the articles indexed in Turnitin database.

 These indices do not reflect Turnitin's assessment of whether a paper has or has not been plagiarized. It is required human judgement. Please consult with your thesis advisor.

ent. If

ent's post

|             | Info | Dates                                                             | _          | Similarity |               |
|-------------|------|-------------------------------------------------------------------|------------|------------|---------------|
|             |      | Start 23-Jul-2019 4:24PM                                          | 75-100%    |            |               |
| Assignment1 | ()   | Due31-Dec-201911:59PMPost31-Dec-201911:59PM                       | 50-74%     | Processing | Resubmit View |
| Assignment2 | 0    | Start23-Jul-20194:25PMDue31-Dec-201911:59PMPost31-Dec-201911:59PM | 25-49%     | 13%        | Resubmit View |
|             |      | Start 09-Jul-2019 11:09AM                                         | 0-24%      | 400/       |               |
| Assignment3 | ()   | Due 16-Jul-2019 11:59PM<br>Post 16-Jul-2019 11:59PM               | no matches | 13%        | Submit View   |

## **Resubmit Your Paper**

- Click the '**Resubmit**' button to upload another document.
- A pop up will remind you:

Clas

NOW

date had

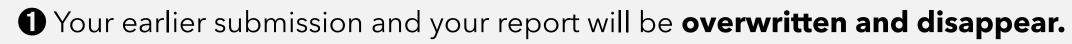

Por each assignment, you are allowed **3 resubmission attempts** where the Similarity Report will generate **immediately**. After **3 attempts**, from the 4th time, you will have to wait **24 hours** before a new Similarity Report can be generated.

| Assignment | Innov. | <b>Heea</b> |
|------------|--------|-------------|
| Assiunnent |        | Looav       |
|            |        |             |

s post

| Assignment1 | www.turnitin.com 顯示<br>You have already submitted a paper to this assignment and a<br>Similarity Report was generated for your submission. If you choose<br>to resubmit your paper, <u>your earlier submission will be replaced</u> and | Similarity Processing Resubmit View |
|-------------|----------------------------------------------------------------------------------------------------|-------------------------------------|
| Assignment2 | a new report will be generated. <mark>After 3 resubmissions</mark> , you will need to wait 24 hours after a resubmission to see a new Similarity Report.                                                                                | 13% Resubmit View                   |
| Assignment3 | 確定 取消                                                                                                    | 13% Submit View                     |

## 4. Viewing the Similarity Report

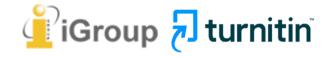

## Feedback Studio

Your Paper

#### Historical Context of the creation of Statue Park

8

After Hungary's failed 1956 revolution against Soviet rule, the Communist Party leader János Kádar compromised and abandoned communist ideals of politicized the society and pushed the "depoliticization" toward individual (李邁先, 2002:397), one must suffer the repression of memory about 1956 and the following terror. In other words, if people were offered comfortable and satisfied lives, they would stop concerning and meddling politics. Moreover on late 1960s, market forces and reformation of central planning were introduced; Hungary became the "happiest barrack" and had a prosperous period in the former Soviet Bloc. This eventless Similarity

Toolbar

Paper

Download

Toolbar

 $\mathbb{Z}$ 

Q

0

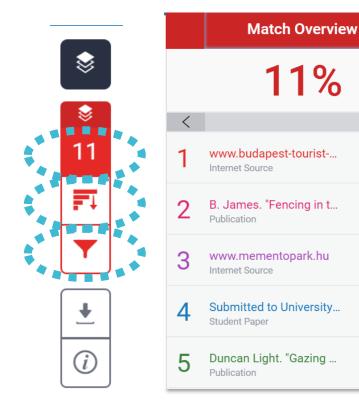

#### **All Sources**

All of the sources that have been found are displayed and sorted by highest percentage to lowest percentage match. Clicking on any source will change the navigation bar at the top of the page, displaying how many times that this source has matched in the paper.

### Match Overview

Х

>

3% >

3% >

2% >

2% >

1%

>

The Match Overview gives you a **breakdown of all the matches** that have been found in the paper and allows you to clearly view the similarity score.

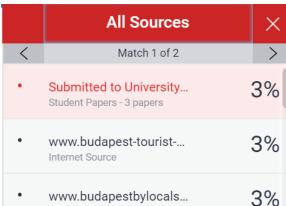

Internet Source - 3 urls

3%

2%

2%

- B. James. "Fencing in t...
  Publication
- Submitted to Kozep-eur...
  Student Papers 2 papers
- Submitted to University...
   Student Paper

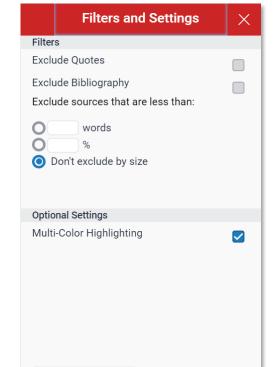

### Filter and Settings

From the Filters and Settings side panel, you may exclude sources that are less than a certain number of words or a certain percentage of words. make to or bibliography and quote exclusions from the similarity report.

## Viewing Your Report

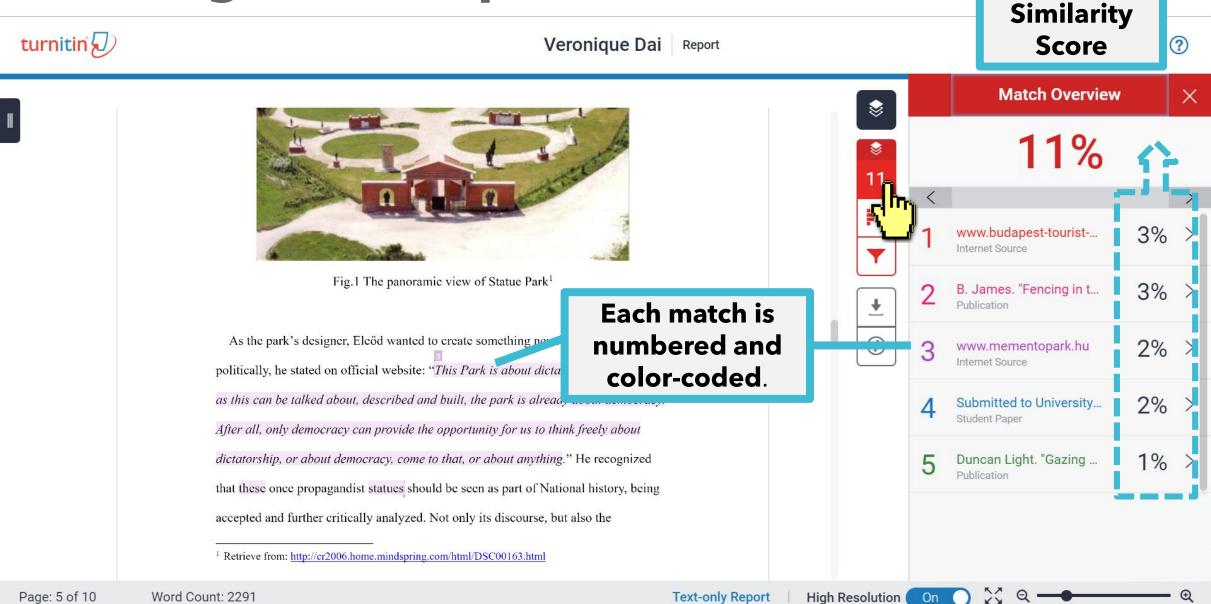

## Match Overview

#### www.mementopark.hu

Internet Source

bout looking back is that you are free to do this. Democracy is the only regime that has dignity. This is what I was trying to describe in that sentence which became the key sentence of my design: "This Park is about dictatorship, but as soon as this can be talked about, described and built, the park is already about democracy. After all, only democracy can

As the park's designer, Eleőd wanted to create somethin provide the opportunity for us to think freely about dictatorship, or about democracy, come

Final Report of Studies of Eastern Europe

Véronique

politically, he stated on official website: "This Park is about dictatorship, but as soon

as this can be talked about, described and built, the park is already about democracy.

After all, only democracy can provide the opportunity for us to think freely about

dictatorship, or about democracy, come to that, or about anything." He recognized

#### that **Review the highlighted text in the pop-up** box then compare it with your own text. acce

<sup>1</sup> Retrieve from: http://cr2006.home.mindspring.com/html/DSC00163.html

11 < F 3% www.budapestbylocals... Internet Source 0 B. James. "Fencing in t... 3% > Publication ₹ www.mementopark.hu 3 Internet Source (i)Submitted to University. 4 Student Paper Duncan Light. "Gazing ... 1% Publication  $\sim$ On

**Text-only Report** 

High Resolution

## Match Overview <

#### www.mementopark.hu

Internet Source

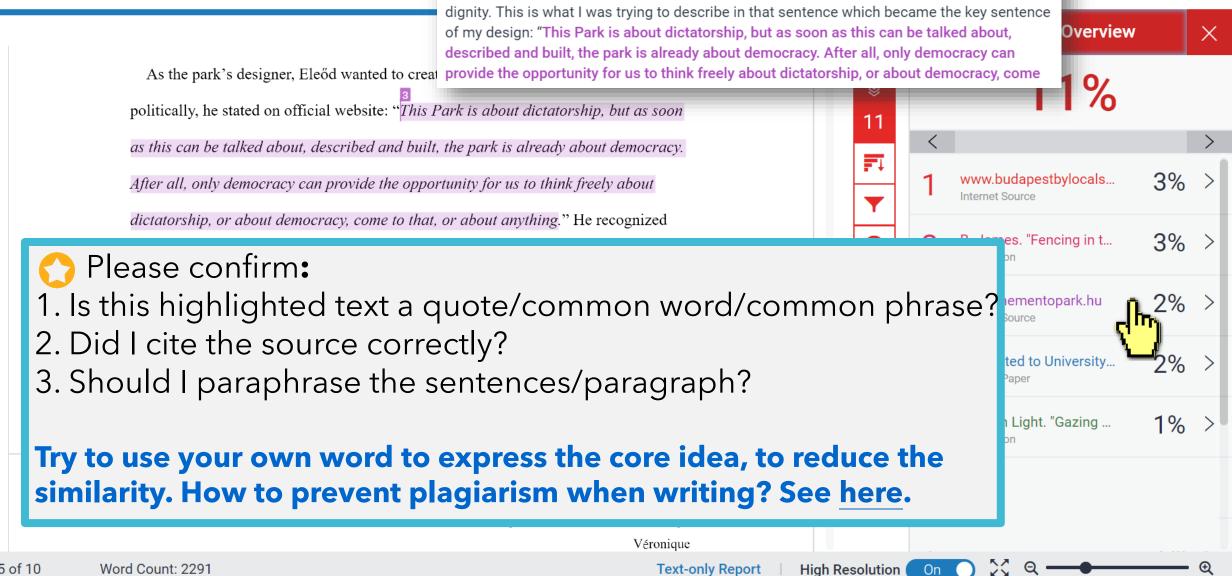

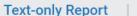

bout looking back is that you are free to do this. Democracy is the only regime that has

High Resolution

On

## Viewing Full Source Text (internet source only)

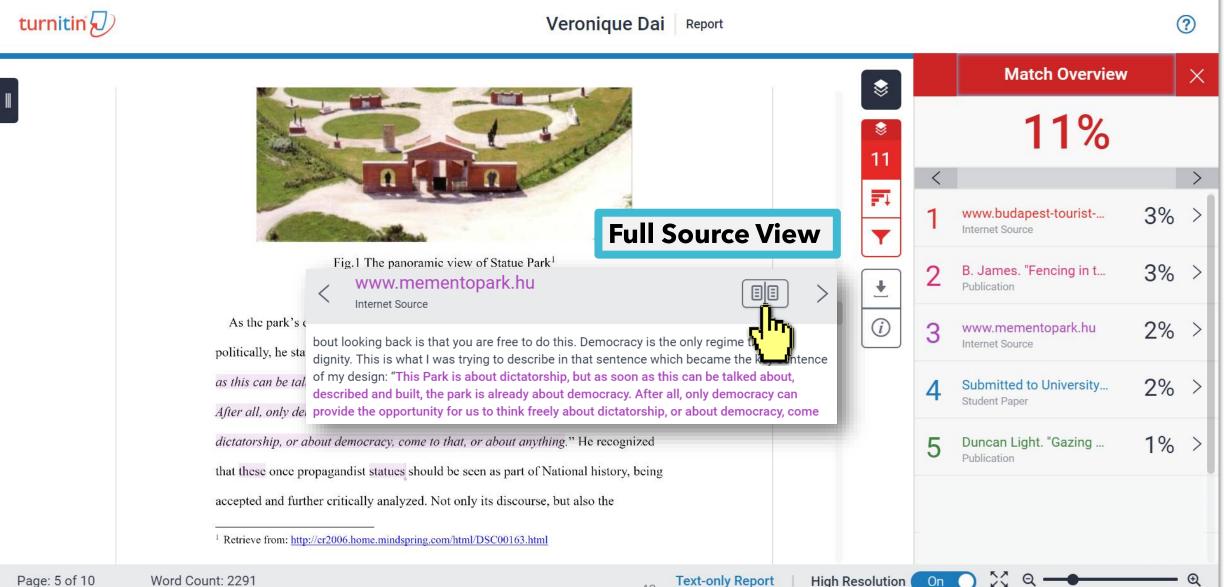

49

## Viewing Full Source Text (internet source only)

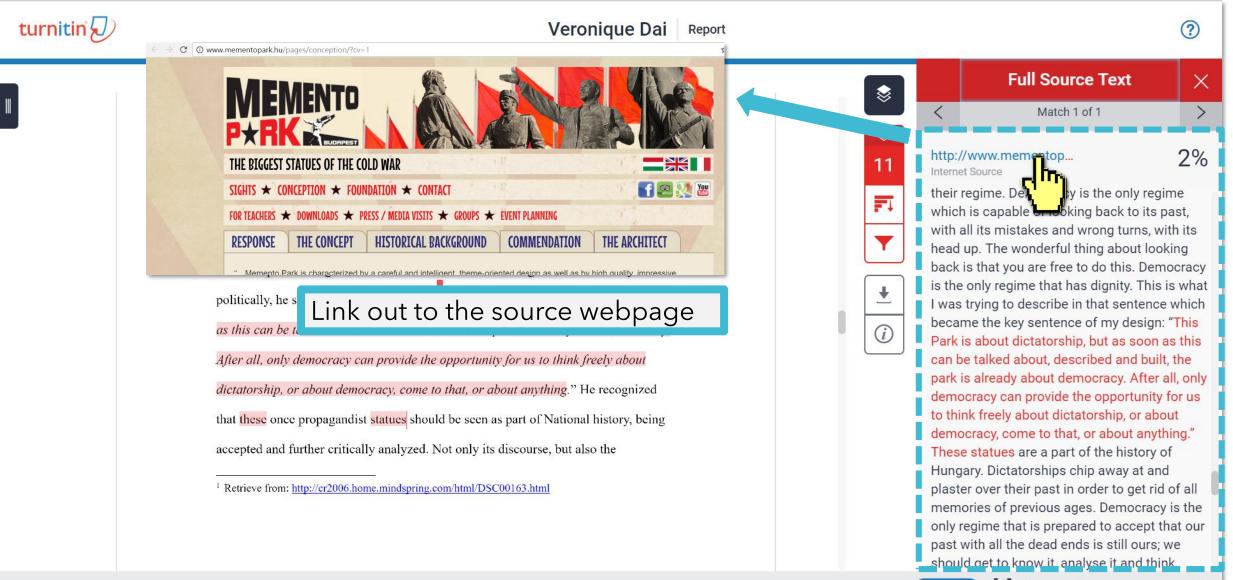

On

## Viewing Full Source Text (internet source only)

#### turnitin (1) Veronique Dai Report ? Match Overview X 蒙 11% 11 < =1 3% www.budapest-tourist-... Internet Source Fig.1 The panoramic view of Statue Park<sup>1</sup> 3% > B. James. "Fencing in t... ¥ Publication (i)2% > 3 Types of Sources : 3 www.mementopark.hu Internet Source **1.** Internet $\rightarrow$ able to be viewed in Full text mode. 2% > Submitted to University... **2. Student Paper**→ information remained protected, Student Paper unable to be viewed. 1% Duncan Light. "Gazing ... Publication **3.** Publication $\rightarrow$ by linking out to the publisher page, able to be downloaded if the article is subscribed by your institution. 23 Q

## **All Sources**

#### All sources mode helps you to see how much of the similar text comes from a single source.

As the park's designer, Eleőd wanted to create something neutral artistically and

politically, he stated on official website: "This Park is about dictatorship, but as soon

as this can be tallBy clicking on an individualAfter all, only dersource, it will also show youdictatorship, or amatches from other sub-source.

that these once propagandist statues should be seen as part of National history, being

accepted and further critically analyzed. Not only its discourse, but also the

Retrieve from: http://cr2006.home.mindspring.com/html/DSC00163.html

#### Remove sources from the report. This is an <u>Instructor only</u> function. Consult your instructor if you need any help.

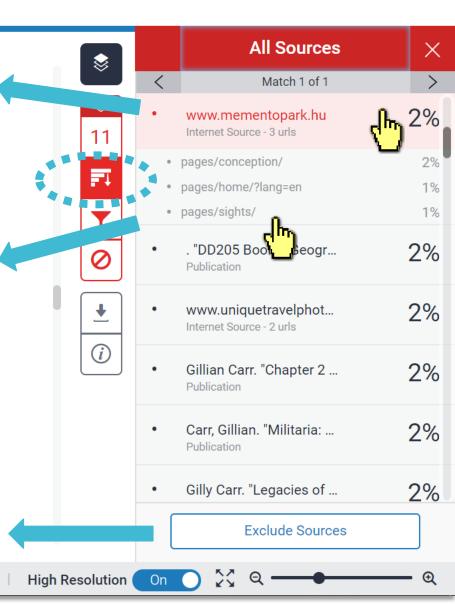

**Text-only Report** 

turnitin

#### Exclude Quotes

Originality Check will disregard any matches that use the following quotation marks: "..." '...' «...» »...« "..." 「」 『』 (...) is not supported.

politically, he stated on official website: "*This Park is about dictatorship, but as soon as this can be talked about, described and built, the park is already about democracy. After all, only democracy can provide the opportunity for us to think freely about dictatorship, or about democracy, come to that, or about anything.*" He recognized that these once propagandist statues should be seen as part of National history, being accepted and further critically analyzed. Not only its discourse, but also the

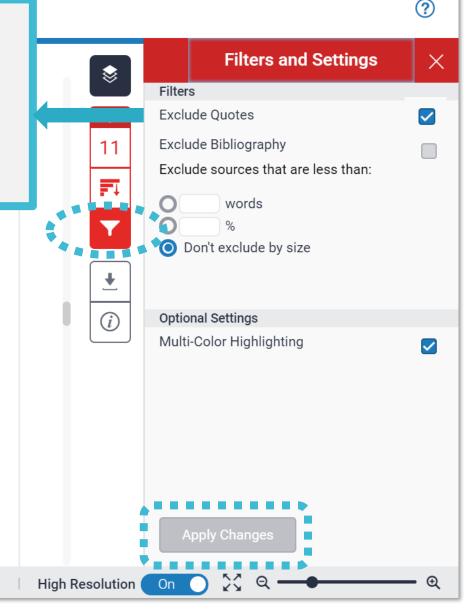

<sup>&</sup>lt;sup>1</sup> Retrieve from: <u>http://cr2006.home.mindspring.com/html/DSC00163.html</u>

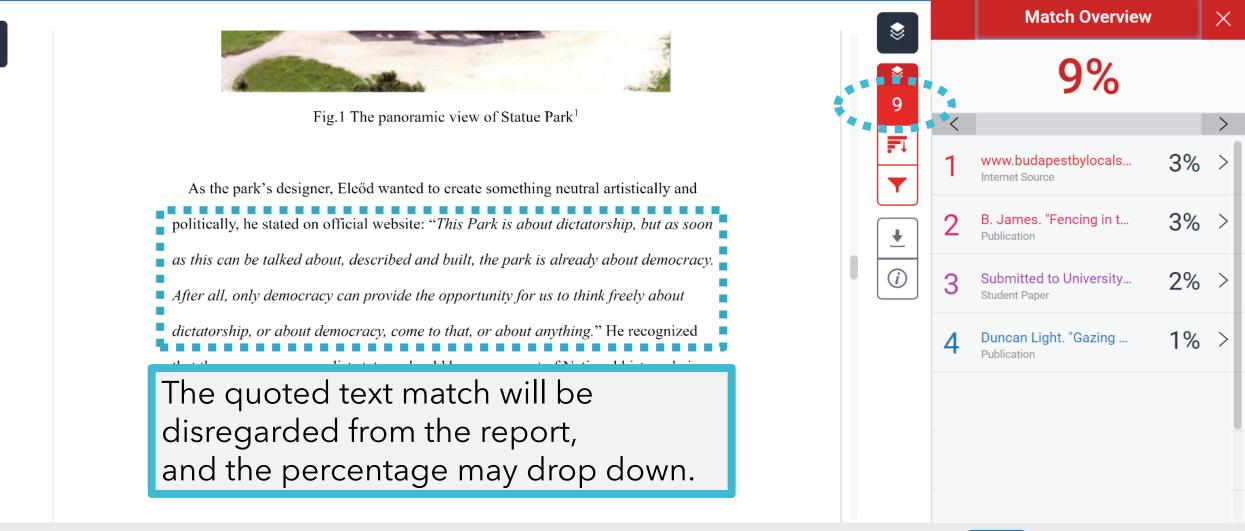

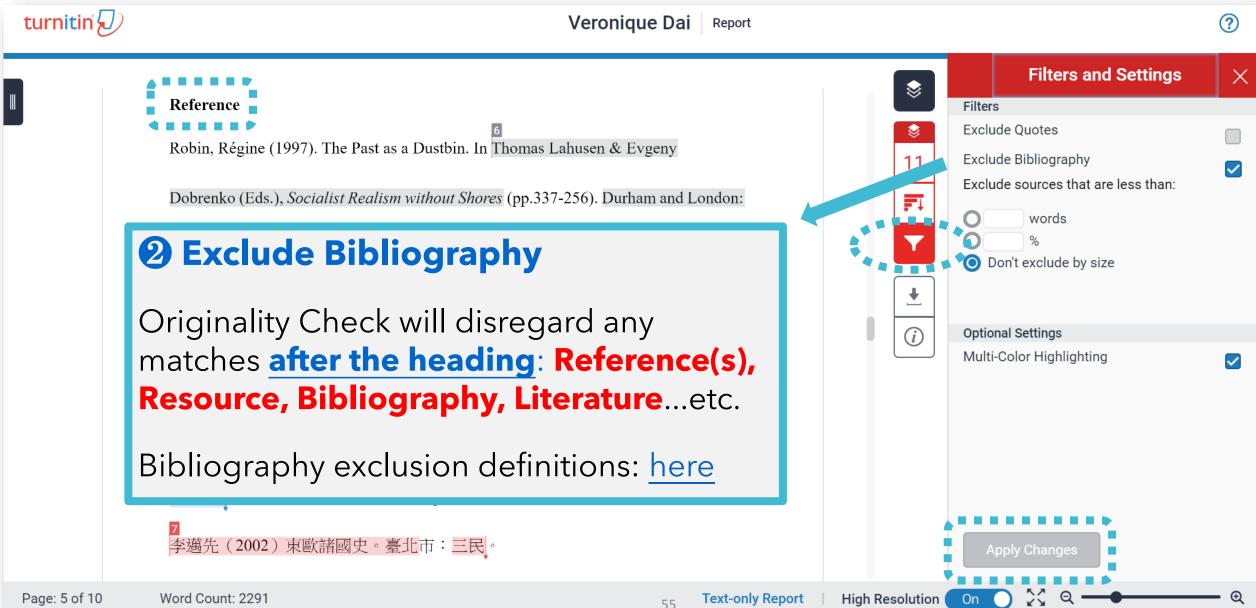

The bibliography match will be disregarded from the report, and the percentage may drop Reference down. Robin, Régine (199 F Dobrenko (Eds.), Socialist Realism without Shores (pp.337-256). Durham and London: Y Duke University Press. **↓** Memento Park Official Website http://www.mementopark.hu/pages/home/ (i)Nadkarni, Maya (2003). The Death of Socialism and the Afterlife of its Monuments: Making and Marketing the Past in Budapest's Statue Park Museum. In Katherine Hodgkin & Susannah Radstone (Eds.), Contested Pasts: The Politics of Memory (pp. 193-207). New York ; London: Routledge. <u>李邁先(2002)東歐諸國史。臺北市:三民。</u>

Page: 10 of 10 Word Count: 2291

```
Text-only Report
```

High Resolution On

**Match Overview** 

9%

www.budapestbylocals...

B. James. "Fencing in t...

www.mementopark.hu

Duncan Light. "Gazing ...

Internet Source

Publication

Internet Source

Publication

Х

3%

3%

2%

1%

turnitin

Veronique Dai Report

Fig.1 The panoramic view of Statue Park<sup>1</sup>

As the park's designer, Eleőd wanted to create something neutral artistically and

#### **B** Exclude source that are less than

Originality Check will remove all **sources** that are **less than** the length of the number or percentage of words supplied. Consult your advisor before enabling it.

**XThe functions for excluding material are approximate. Human judgement is the final arbiter for proper quotation or bibliographic reference.** 

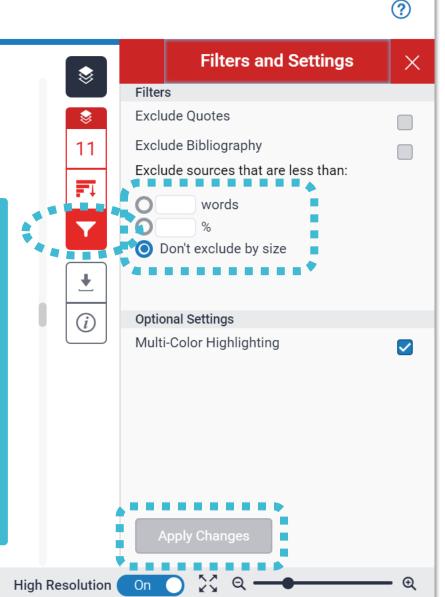

#### Reference

Robin, Régine (1997). The Past as a Dustbin. In Thomas Lahusen & Evgeny

Dobrenko (Eds.), Socialist Realism without Shores (pp.337-256). Durham and London:

Duke University Press.

Memento Park Official Website http://www.mementopark.hu/pages/home/

Nadkarni, Maya (2003). The Death of Socialism and the Afterlife of its Monuments:

Making and Marketing the Past in Budapest's Statue Park Museum. In Katherine

Hodgkin & Susannah Radstone (Eds.), Contested Pasts: The Politics of Memory (pp.

193-207). New York ; London: Routledge.

李邁先(2002)東歐諸國史。臺北市:三民。

E.g. Sources that are less than 1% similarity are removed.

*(i)* 

<

Page: 10 of 10 Word Count: 2291

Text-only Report

High Resolution On O Q —

All Sources

Match 1 of 1

repositorio.uam.es

Internet Source - 2 urls

Internet Source - 2 urls

• FED-db/cgi-bin/FED-search...

• FED-db/cgi-bin/FED-search...

Internet Source

www.e-ir.info

www.history-culture-m...

fedetd.mis.nsysu.edu.tw

Х

1%

1%

1%

1%

1%

1%

## » Could you tell me what percentage of Similarity score given by Turnitin is appropriate?

In my case, I got 19% from Turnitin, is it OK?

## Turnitin is a tool detecting text similarities.

The similarity score is <u>NOT</u> the plagiarism indicator. Human interpretation is always required.

## **High similarity score ≠ Plagiarism**

It may include **false positives**. False positives could be:

- >> 1. Terms usually used in your field, grammatical terms, the names, affiliations, methods and methodology.
- >> 2. Reference list, properly cited and/or quoted text or text for which permission has been received.
- 3. Your own published paper or work stored in Student Paper database.

## Consult your instructor on enhancing the original writing

Refine the text. Or you may use the filter **T** to reduce the similarity score. Your instructors can also help you to exclude certain sources.

## 'No Magic Number'

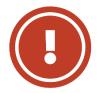

Therefore, based on the above situation, it is difficult to clearly define an ideal similarity score.

The best way is discussing the appropriate criteria with your department or your instructor/advisor.

Or refer to the publishing policy of publishers and journals. EX: IEEE.

User's Guide for the IEEE CrossCheck Portal and Prohibited Authors List Database, 63 https://www.ieee.org/content/dam/ieee-org/ieee/web/org/pubs/crosscheck\_portal\_users\_guide.pdf

# 5. Downloading the Similarity Report

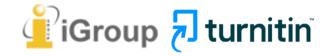

## **Downloading the Similarity Report**

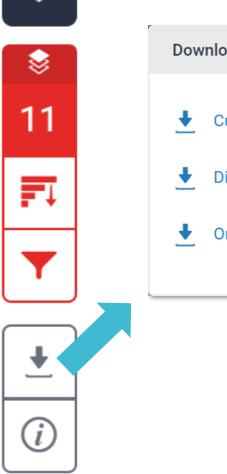

 $\otimes$ 

| Dow      | nload                     | × |
|----------|---------------------------|---|
| <u>+</u> | Current View              |   |
| ¥        | Digital Receipt           |   |
| ¥        | Originally Submitted File |   |
|          |                           |   |

#### **1** Download the similarity Report

Click at "**Current View**" to download your similarity report in PDF format.

#### **2** Download the digital receipt

Click at "**Digital Receipt**" to download your digital receipt in PDF format.

#### Original text with highlighted matches

A Communist Heritage of Forgetting and Remembering: The Statue Park in Budapest

Soviet Union in the late 1940s adopted an aggressive ideological campaign to consolidate the regime through East-Central Europe. The most visible aspect was the massive public display of revolutionary symbols in cities under iron curtain. Flags feature the hammer and sickle, emblems of unity between industrial and agricultural workers in the class struggle; Buildings were crowned with Red star of communism, posters of Marx-Engels-Lenin-Stalin on the wall, whilst statues of heroes and communist comrades were erected, with heads uplifted, staring unblinkingly into the future.

When the Easter- Central European dictatorships demised in 1989-90, political upheavals often followed with popular demonstrations in which many visible symbols were destroyed: socialist-inspired street and square were quickly renamed, emblems at the Berlin Wall or the Stalin statue were torn down, and the fate of these public memorials carving communist ideology became an important issue. Some material legacy can be rapidly effaced. However, other built heritage – the plethora of monumental buildings or lower blocks built for industrial workers- will persist for much longer, reminding a period of history that many people want to forget.

Despite most people in this region has confusing attitude toward this recent past, they can't stop a tide-like growing interest among Western tourist of material legacy of communism. In consequence, many former-associated communist sights were constructed as "attractions" for the gaze of Western tourist. The promotions of these

|                          | ORIGINALITY REPORT                                                                                                    |       |
|--------------------------|----------------------------------------------------------------------------------------------------|-------|
| atue                     | SIMILARITY INDEX INTERNET SOURCES PUBLICATIONS STUDENT P                                                                                                    | APERS |
| is the                   | 1 www.budapest-tourist-guide.com                                                                                                    | 3     |
| tural<br>aism,<br>to the | B. James. "Fencing in the past: Budapest's<br>Statue Park Museum", Media Culture &<br>Society, 05/01/1999<br>Publication                                                     | 3     |
| al                       | 3 www.mementopark.hu                                                                                                    | 2     |
| mbols<br>iems as         | 4 Submitted to University of Durham<br>Student Paper                                                                                                    | 2     |
| for                      | 5 Duncan Light. "Gazing on communism:<br>heritage tourism and post-communist identities<br>in Germany, Hungary and Romania", Tourism<br>Geographies, 5/1/2000<br>Publication | 1     |
| ust,<br>eacy of          | Filter                                                                                                    |       |

Exclude quotes

Exclude bibliography

settings

3%

2%

1%

Cover

Report by Veronique Dai

Submission date: 17-May-2018 03:19PM (UTC+0800) Submission ID: 964976185 File name: 130701\_Final\_Report\_Veronique.docx (113.16K) Word count: 2291 Character count: 13271

## **Paper Information**

 $\otimes$ 

11

₹

i

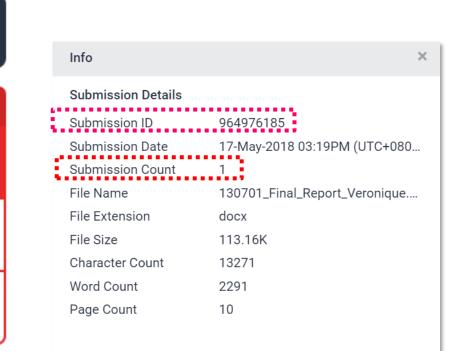

#### **1** Submission ID

If you encounter any issues, please contact library staff with the error screenshot and your submission ID.

#### **2** Submission Count

This number indicates how many times you submitted papers to this assignment. From the 4<sup>th</sup> time and avove, you have to wait 24 hours to get your report.

# Frequent Asked of 10% 15% 15%

## » 1. I have been waiting for several hours but my similarity report is still "processing"?

 Confirm the assignment setting with your department office staff.
 Instructors may check our FAQs <u>here</u>.

- If your paper
   contains lots of graphics and formulas
- is large to dozens of MBs
- has several hundred pages length it will take comparatively longer to

generate the report.

S Examine the submission counts, if you submitted papers to this assignment **more than 3 times**, you have to wait **24 hours**. If you still can't see your report, please contact the library along with your screenshot.

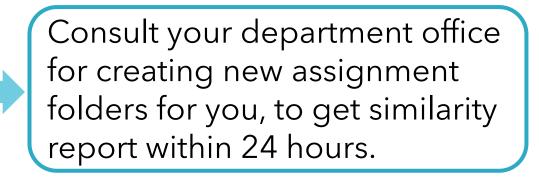

## » 2. I got a high similarity score, and the first matches are my previous drafts, what can I do?

Your instructors may had inadvertently stored their papers or students' drafts in Turnitin database. Please ask your instructor making permanent paper deletion request.

#### After the paper(s) were deleted

#### How did the instructor upload the papers?

**1** Via **Quick Submit** 

**2** Via **Assignment folders**: The inadvertently stored papers are in the inbox

**3** Via **Assignment** folders/Quicksubmit: The inadvertently stored papers are deleted from the inbox

Select the paper(s) and click at "Request permanent **deletion** "in the inbox.

Select the paper(s) and click at "**Request** permanent deletion "in the inbox.

2. Change the assignment setting to "No Repository

**Reaching out to** tiisupport@turnitin.com. **Request for the reinstation** of the deleted content.

The Turnitin account **Administrator in Library** will receive the request.

If the administrator approve instructors' request and delete the paper, the instructor will receive a message in their Turnitin message inbox.

(No email notifications)

#### For instructors

1. Confirm the assignment settings had been changed to "No **Repository**" for not storing new papers in the database.

2. Access the report. Click at the Filter and Settings **T** and use the "**New Report**" button to regenerate your report.

#### For students:

Student may resubmit the paper, the high similarity match should be removed.

#### **1. Turnitin Support Center**

https://supportcenter.turnitin.com/s/

#### 2. Student User Guide

Resources

https://help.turnitin.com/feedbackstudio/turnitin-website/student/studentcategory.htm

#### **3. English Tutorial Video**

https://www.youtube.com/playlist?list=PLd F03H5vZ56rXtb02ehhver\_jkOu1Cdjx

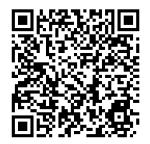

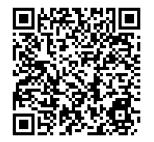

## Thank You

**Turnitin** 

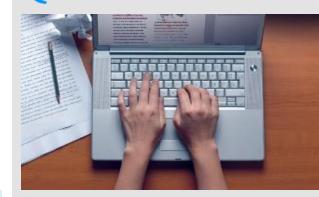

For more information, e-mail us

service@igrouptaiwan.com 02-2571-3369

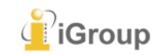